## How to View (and save) filters on CRM Recruit

can be customized as you wish

1. Select the arrow next to Recruitment

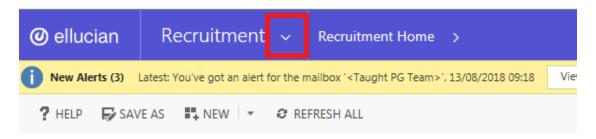

2. Select Operations, Processing and Application Folders

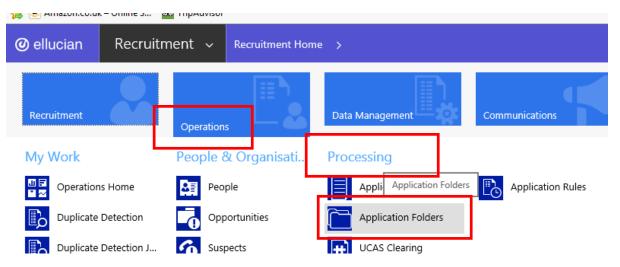

3. At the far right of the screen there is a triangle shape, this is the filter, click on the filter

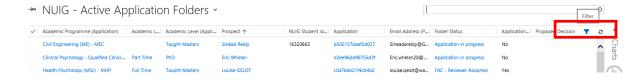

- 4. Filter by course/completed etc
- 5. Example: Select the arrow next to Application Programme. A drop down will appear
- 6. Select 'filter by specific academic programme'

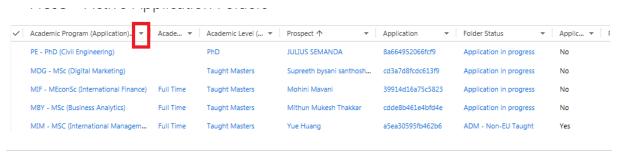

- 7. In the search put in \* and type the course. Try only using one word. Hit enter. Scroll and select your course. **DO NOT** click the blue as this will bring up another screen.
- 8. Place a check mark.
- 9. Select (important step)
- 10. Add
  - \*\*\*\* note you are now viewing all status applications\*\*\*

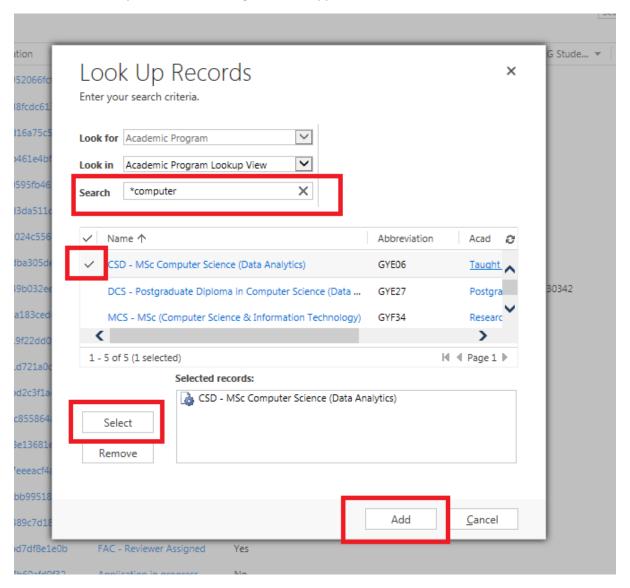

11. Proceed to then filter by Application **Completed.** Select Yes as these would be of more interest

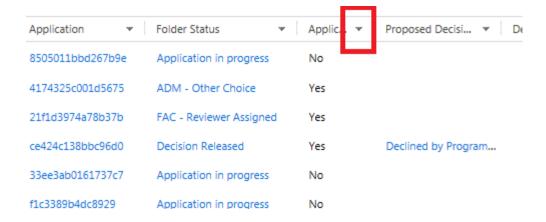

12. Go on to filter by Proposed Decision and Select the ones of interest. Examples below of ones you might want to add. You can view the accepted offers / and offers you have issued that haven't been accepted.

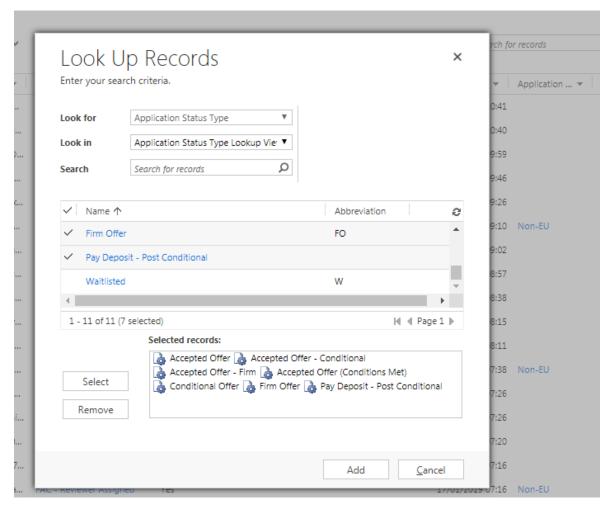

13. You can save this as a personal view, so you will be able to go directly to this filtered list easily. Go back to the tab (pictured below) and find the Save Filters as New View, this may be at the top or bottom.

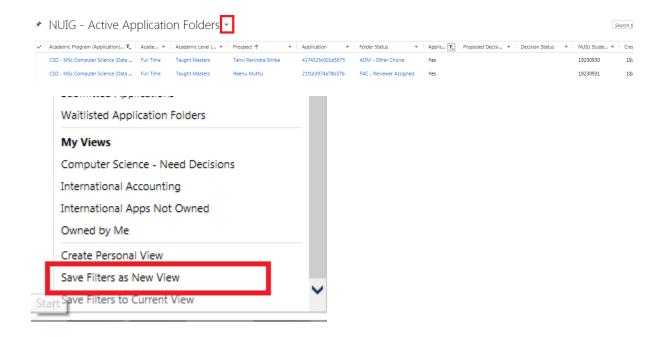

14. This will then allow you to save this as a personal view. Name it as you wish. Ex. Accepted Offers, etc.

×

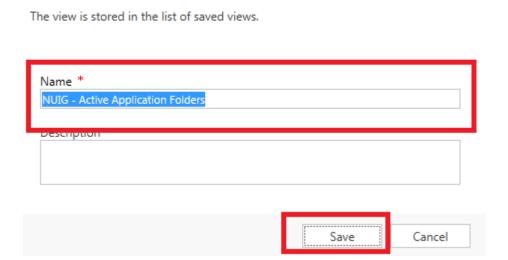

Save as new View

This view will now always be available to you. It will continually update on its own.

To view this when you login follow steps 1, 2, 3, and 10. The view you have just created will be available in the drop down.

This view can also be opened in Excel available in Excel Template on the top of the screen